# **Cancellare un corso esistente**

## **Convenzioni**

- il titolo delle pagine viene indicato in corsivo e racchiuso tra virgolette, es: *"Dettagli gruppo"*;
- il menù principale del sito si trova in alto a sinistra ed è riconoscibile del simbolo  $\equiv$ Menu e, ove la misura dello schermo lo permetta, dalla scritta Menu. Di seguito ci si riferirà a questo componete con il solo nome di menu ma in grassetto. Es: **Menu**;

### **Premesse**

Un corso esistente è legato all'utente che l'ha conseguito, pertanto ogni utente può cancellare solo i propri corsi. Solo gli utenti con permessi di amministratore e cioè presidente o segretari di un gruppo possono all'occorrenza cancellare un corso per un altro volontario del loro stesso gruppo.

#### **Percorso**

Dal **Menu** andare nella pagina *Volontario → Anagrafica volontario.* 

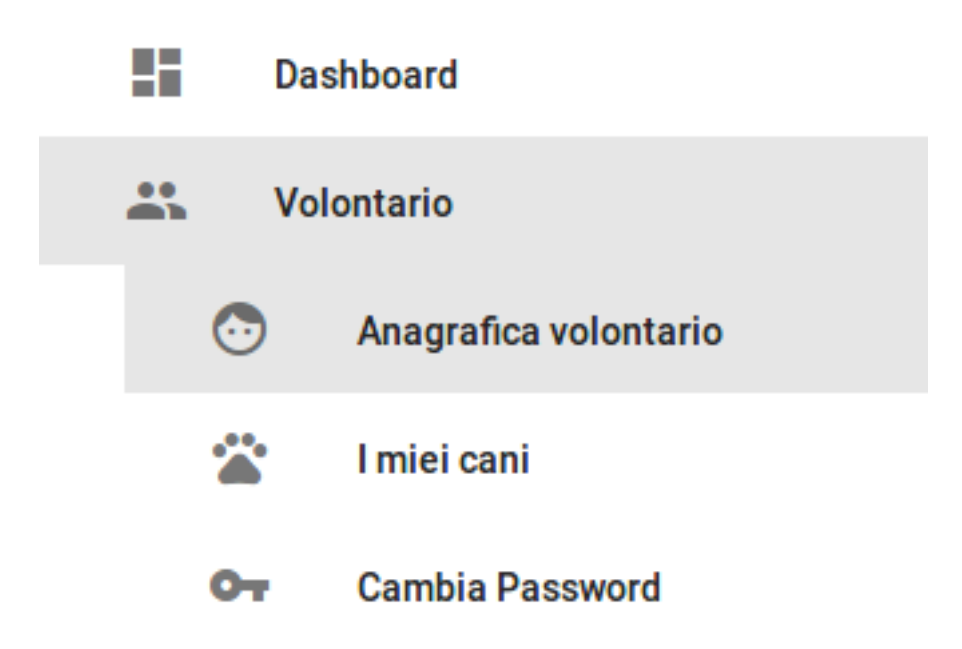

## **Operazioni**

- 1. dalla pagina *"Dettagli persona"* selezionare il nome del corso che si desidera cancellare dall'elenco dei corsi posto nella parte centrale della pagina;
- 2. si viene indirizzati alla pagina *"Modifica corso"* e se la selezione è corretta ed è questo il corso che si vuole cancellare premere dal menu in

basso a destra il tasto grigio *Cestina* **Cestina**  $\left( \begin{array}{c} \begin{array}{c} \hline \ \hline \ \end{array} \end{array} \right);$ 

3. si vieni indirizzati alla pagina *"Lista corsi"* nella quale sono elencati tutti i corsi abbinati all'utente. Da qui è possibile tornare al profilo dell'utente mediante il tasto blu in basso a destra o tramite il **Menu** navigare in altre sezioni del portale.